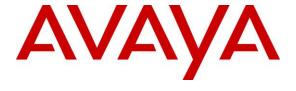

## Avaya Solution & Interoperability Test Lab

Application Notes for TelStrat Engage with Avaya Aura® Communication Manager, Avaya Aura® Application Enablement Services and Avaya Aura® Contact Center using Single Step Conference – Issue 1.0

### **Abstract**

These Application Notes describe the configuration steps required for TelStrat Engage to interoperate with Avaya Aura® Communication Manager, Avaya Aura® Application Enablement Services and Avaya Aura® Contact Center using Single Step Conference. TelStrat Engage is a call recording solution.

In the compliance testing, TelStrat Engage used the Telephony Services Application Programming Interface and Device, Media, and Call Control .NET interface from Avaya Aura® Application Enablement Services to monitor agent stations on Avaya Aura® Communication Manager and to capture the media associated with the monitored agents for call recording using the Single Step Conference method. The Communication Control Toolkit .Net API from Avaya Aura® Contact Center is used by TelStrat Engage to obtain information such as Agent ID, Agent Name and Skill Set associated with the agent being recorded.

Readers should pay attention to **Section 2**, in particular the scope of testing as outlined in **Section 2.1** as well as any observations noted in **Section 2.2**, to ensure that their own use cases are adequately covered by this scope and results.

Information in these Application Notes has been obtained through DevConnect compliance testing and additional technical discussions. Testing was conducted via the DevConnect Program at the Avaya Solution and Interoperability Test Lab.

### 1. Introduction

These Application Notes describe the configuration steps required for TelStrat Engage to interoperate with Avaya Aura® Communication Manager, Avaya Aura® Application Enablement Services and Avaya Aura® Contact Center using Single Step Conference. TelStrat Engage is a call recording solution.

In the compliance testing, TelStrat Engage used the Telephony Services Application Programming Interface (TSAPI) and Device, Media, and Call Control (DMCC) .NET interface from Avaya Aura® Application Enablement Services to monitor agent stations on Avaya Aura® Communication Manager, and to capture the media associated with the monitored agents for call recording using the Single Step Conference method.

The TSAPI interface is used by TelStrat Engage to monitor agent stations on Avaya Aura® Communication Manager, and for adding virtual IP softphones to active calls using the Single Step Conference method. The DMCC interface is used by TelStrat Engage to register virtual IP softphones, and to capture the media for recording purposes. The Communication Control Toolkit (CCT) .Net API from Avaya Aura® Contact Center is used to obtain information such as Agent ID, Agent Name and Skill Set associated with the agent being recorded.

When there is an active call at the monitored agent, TelStrat Engage is informed of the call via event reports from the TSAPI interface. TelStrat Engage starts the call recording by using the Single Step Conference feature from the TSAPI interface to add a virtual IP softphone to the active call to obtain the media. The event reports are also used to determine when to stop the call recordings. The CCT .Net API provides the Agent ID, Agent Name and Skill Set associated with the recorded call.

## 2. General Test Approach and Test Results

The feature test cases were performed both automatically and manually. Upon start of the Engage application, the application automatically requested monitoring agent stations and performed device queries using TSAPI, and registered the virtual IP softphones using DMCC. When there is an active call at the monitored agent, Engage interfaces with Contact Center CCT .Net API to receive CTI information such as Agent ID, Agent Name and Skill Set.

For the manual part of the testing, each call was handled manually on the agent telephone with generation of unique audio content for the recordings. Necessary user actions such as hold and resume were performed from the agent telephones to test the different call scenarios. The serviceability test cases were performed manually by disconnecting/reconnecting the Ethernet connection to Engage.

The verification of tests included use of Engage logs for proper message exchanges, and use of the Engage web interface for proper logging and playback of calls.

DevConnect Compliance Testing is conducted jointly by Avaya and DevConnect members. The jointly-defined test plan focuses on exercising APIs and/or standards-based interfaces pertinent to the interoperability of the tested products and their functionalities. DevConnect Compliance Testing is not intended to substitute full product performance or feature testing performed by DevConnect members, nor is it to be construed as an endorsement by Avaya of the suitability or completeness of a DevConnect member's solution.

## 2.1. Interoperability Compliance Testing

The interoperability compliance test included feature and serviceability testing.

The feature testing focused on verifying the following on Engage:

- Handling of TSAPI messages in areas of event notification and value queries.
- Use of DMCC registration services to register and un-register the virtual IP softphones.
- Use of TSAPI call control services and DMCC monitoring services to activate Single Step Conference for the virtual IP softphones and to obtain the media for call recording.
- Proper recording, logging, and playback of calls for scenarios involving inbound, outbound, internal, external, ACD, non-ACD, hold, resume, forward, long duration, multiple calls, multiple agents, conference, and transfer.

The serviceability testing focused on verifying the ability of Engage to recover from adverse conditions, such as disconnecting/reconnecting the Ethernet connection to Engage.

#### 2.2. Test Results

All test cases were executed, and the following observation was seen on Engage:

• In the attended transfer and conference scenarios, the recording for the private conversation between the agent with the transfer-to or conference-to destination is captured in a separate recording entry for the agent by design.

## 2.3. Support

Technical support on Engage can be obtained through the following:

• **Phone:** (972) 633-4548

• Email: support@telstrat.com

## 3. Reference Configuration

The configuration used for the compliance testing is shown in **Figure 1**.

The configuration of Session Manager is performed via the web interface of System Manager. The detailed administration of basic connectivity between Communication Manager, Application Enablement Services, System Manager, Session Manager, and of contact center devices are not the focus of these Application Notes and will not be described.

In the compliance testing, Engage monitored the agent station extensions and the required data from Contact Center as shown in the table below.

| Device Type   | Extension           |
|---------------|---------------------|
| CDN           | 57000               |
| Supervisor    | 56201               |
| Agent ID      | 2000, 2001, 2002    |
| Agent Station | 56104, 56201, 56204 |

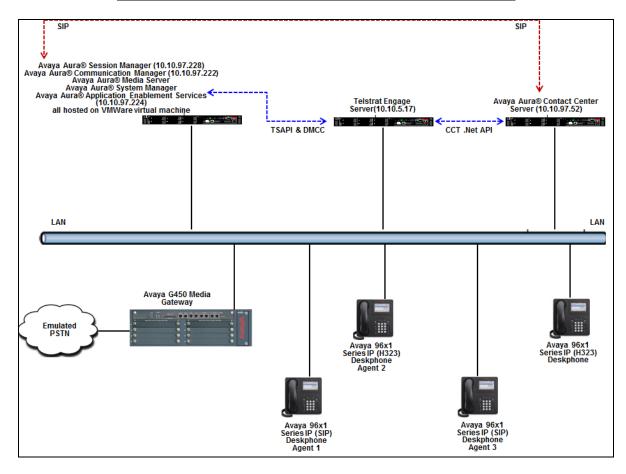

**Figure 1: Compliance Testing Configuration** 

# 4. Equipment and Software Validated

The following equipment and software were used for the sample configuration provided:

| Equipment/Software                                                                                                    | Release/Version                                                                                                    |
|----------------------------------------------------------------------------------------------------|----------------------------------------------------------------------------------------------------|
| Avaya Aura® Communication Manager in Virtual Environment                                                                                                    | 7.0.1.2.0 –FP1SP2                                                                                                    |
| Avaya G450 Media Gateway                                                                                                    | 37.41.0/1                                                                                                    |
| Avaya Aura® Media Server in<br>Virtual Environment                                                                                                    | 7.7.0.375                                                                                                    |
| Avaya Aura® Application Enablement Services in Virtual Environment                                                                                                    | 7.0.1.0.3.15-0                                                                                                    |
| Avaya Aura® Contact Center on<br>Windows Server 2012                                                                                                    | 7.0.1.0 Build 405<br>R2 Standard                                                                                                    |
| Avaya Aura® Session Manager in Virtual Environment                                                                                                    | 7.0.1.2.701230                                                                                                    |
| Avaya Aura® System Manager in Virtual Environment                                                                                                    | 7.0.1.2 Service Pack 2                                                                                                    |
| Avaya 9611G IP Deskphones (H.323)                                                                                                    | 6.6229                                                                                                    |
| Avaya 9641GS IP Deskphone (SIP)                                                                                                    | 7.0.1.1.5                                                                                                    |
| TelStrat Engage on Windows Server 2008  Microsoft SQL Server 2012  Avaya TSAPI Windows Client (csta32.dll)  Avaya DMCC .NET (ServiceProvider.dll)  Avaya CCT .Net SDK (Nortel.CCT.dll & Nortel.CCT.WCF.dll) | 5.3.1(web interface) 5.3.2 (VoIP Engine)<br>R2 Standard Service Pack 1<br>11.0.2100.60<br>7.0.0.131<br>6.3.0.229<br>8.4.0.26 & 8.4.0.8 |

## 5. Configure Avaya Aura® Communication Manager

This section provides the procedures for configuring Communication Manager. The procedures include the following areas:

- Verify license
- Administer CTI link
- Administer virtual IP softphones

## 5.1. Verify License

Log in to the System Access Terminal to verify that the Communication Manager license has proper permissions for features illustrated in these Application Notes. Use the "display system-parameters customer-options" command to verify that the **Computer Telephony Adjunct Links** customer option is set to "y" on **Page 4**. If this option is not set to "y", then contact the Avaya sales team or business partner for a proper license file.

```
display system-parameters customer-options
                                                               Page
                                                                     4 of 12
                               OPTIONAL FEATURES
   Abbreviated Dialing Enhanced List? y
                                                Audible Message Waiting? y
       Access Security Gateway (ASG)? n
                                                  Authorization Codes? v
       Analog Trunk Incoming Call ID? y
                                                              CAS Branch? n
A/D Grp/Sys List Dialing Start at 01? y
                                                                CAS Main? n
Answer Supervision by Call Classifier? y
                                                       Change COR by FAC? n
                                 ARS? y Computer Telephony Adjunct Links? y
                ARS/AAR Partitioning? y Cvg Of Calls Redirected Off-net? y
         ARS/AAR Dialing without FAC? n
                                                             DCS (Basic)? y
         ASAI Link Core Capabilities? y
                                                       DCS Call Coverage? y
         ASAI Link Plus Capabilities? y
                                                      DCS with Rerouting? y
      Async. Transfer Mode (ATM) PNC? n
 Async. Transfer Mode (ATM) Trunking? n
                                          Digital Loss Plan Modification? y
             ATM WAN Spare Processor? n
                                                                 DS1 MSP? y
                                                   DS1 Echo Cancellation? y
                                ATMS? y
                 Attendant Vectoring? y
```

#### 5.2. Administer CTI Link

Add a CTI link using the "add cti-link n" command, where "n" is an available CTI link number. Enter an available extension number in the **Extension** field. Note that the CTI link number and extension number may vary. Enter "ADJ-IP" in the **Type** field, and a descriptive name in the **Name** field. Default values may be used in the remaining fields.

```
add cti-link 1

CTI Link: 1

Extension: 56000

Type: ADJ-IP

COR: 1

Name: DevvmAES
```

## 5.3. Administer Virtual IP Softphones

Add a virtual IP softphone using the "add station n" command, where "n" is an available extension number. Enter the following values for the specified fields, and retain the default values for the remaining fields.

• **Extension:** The available extension number.

• **Type:** Any IP telephone type, such as "9620".

• Name: A descriptive name.

• **Security Code:** Enter same value as **Extension**, as required by Engage.

• IP SoftPhone: "y"

```
add station 56108
                                                          Page 1 of
                                                                        5
                                    STATION
Extension: 56108
                                       Lock Messages? n
                                                                      BCC: 0
    Type: 9620
                                        Security Code: *
                                                                      TN: 1
                                      Coverage Path 1:
    Port: S00039
                                                                      COR: 1
                                     Coverage Path 2:
    Name: Engage Recorder 56108
                                                                      cos: 1
                                      Hunt-to Station:
                                                                    Tests? y
STATION OPTIONS
                                         Time of Day Lock Table:
             Loss Group: 19
                                  Personalized Ringing Pattern: 1
                                               Message Lamp Ext: 56108
           Speakerphone: 2-way
                                            Mute Button Enabled? y
       Display Language: english
Survivable GK Node Name:
        Survivable COR: internal
                                              Media Complex Ext:
  Survivable Trunk Dest? y
                                                   IP SoftPhone? y
                                             IP Video Softphone? n
                             Short/Prefixed Registration Allowed: default
                                             Customizable Labels? y
```

Repeat this section to administer the desired number of virtual IP softphones, using sequential extension numbers. In the compliance testing, three virtual IP softphones were administered as shown below, to allow for simultaneous recording of three monitored agents in **Section 3**.

```
list station 56108 count 3
                              STATIONS
                                            Room/
                                                       Cv1/ COR/ Cable/
Ext/
            Port/
                   Name/
            Type Surv GK NN
                                      Move Data Ext
                                                         Cv2 COS Jack
Hunt-to
            S00039 Engage Recorder 56108
56108
             9620
                                                               1
56109
            S00042 Engage Recorder 56109
             9620
                                                               1
56110
            S00045 Engage Recorder 56110
                                                              1
             9620
                                                               1
```

## 6. Configure Avaya Aura® Application Enablement Services

This section provides the procedures for configuring Application Enablement Services. The procedures include the following areas:

- Launch OAM interface
- Verify license
- Administer TSAPI link
- Administer H.323 gatekeeper
- Administer Engage user
- Administer security database
- Administer ports
- Restart services
- Obtain Tlink name

#### 6.1. Launch OAM Interface

Access the OAM web-based interface by using the URL "https://ip-address" in an Internet browser window, where "ip-address" is the IP address of the Application Enablement Services server.

The **Please login here** screen is displayed. Log in using the appropriate credentials.

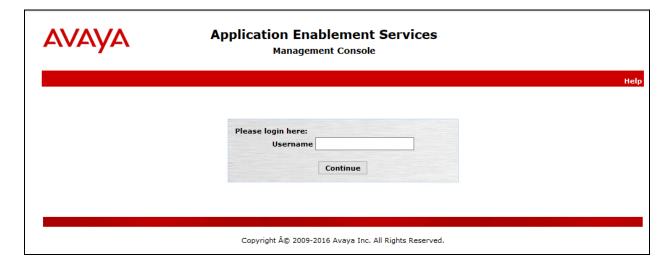

The **Welcome to OAM** screen is displayed next.

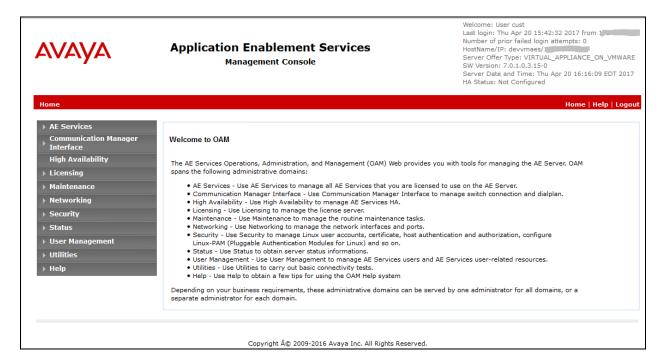

## 6.2. Verify License

Select **Licensing**  $\rightarrow$  **WebLM Server Access** in the left pane, to display the applicable WebLM server log in screen (not shown). Log in using the appropriate credentials, and navigate to display installed licenses (not shown).

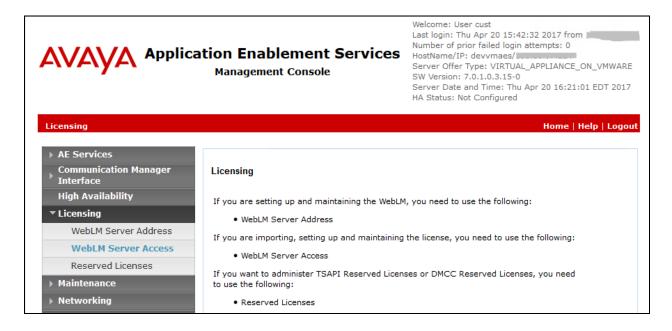

Select Licensed products  $\rightarrow$  APPL\_ENAB  $\rightarrow$  Application\_Enablement in the left pane, to display the Application Enablement (CTI) screen in the right pane.

Verify that there are sufficient licenses for **TSAPI Simultaneous Users** and **Device Media and Call Control**, as shown below. Note that the TSAPI license is used for device monitoring, and the DMCC license is used for the virtual IP softphones.

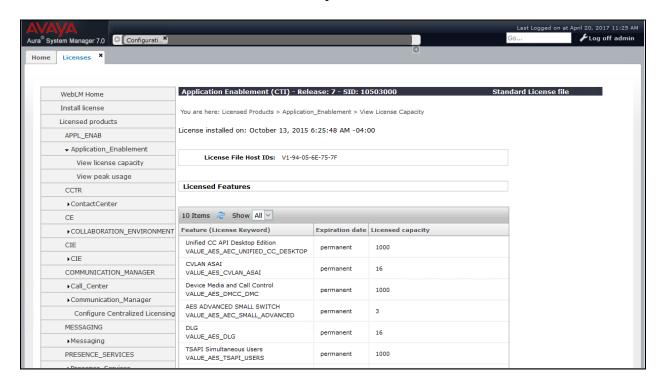

#### 6.3. Administer TSAPI Link

Select **AE Services** → **TSAPI** → **TSAPI Links** from the left pane of the **Management Console**, to administer a TSAPI link. The **TSAPI Links** screen is displayed, as shown below. Click **Add Link**.

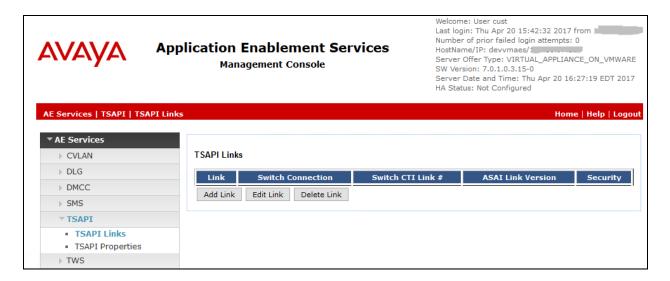

The **Add TSAPI Links** screen is displayed next.

The **Link** field is only local to the Application Enablement Services server, and may be set to any available number. For **Switch Connection**, select the relevant switch connection from the drop-down list. In this case, the existing switch connection "DevvmCM" is selected. For **Switch CTI Link Number**, select the CTI link number from **Section 5.2**. Retain the default values in the remaining fields.

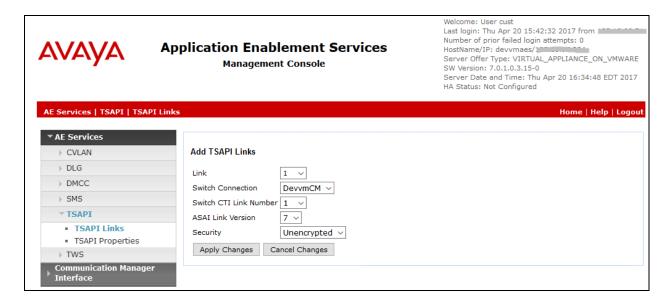

### 6.4. Administer H.323 Gatekeeper

Select Communication Manager Interface → Switch Connections from the left pane. The Switch Connections screen shows a listing of the existing switch connections.

Locate the connection name associated with the relevant Communication Manager, in this case "DevvmCM", and select the corresponding radio button. Click **Edit H.323 Gatekeeper**.

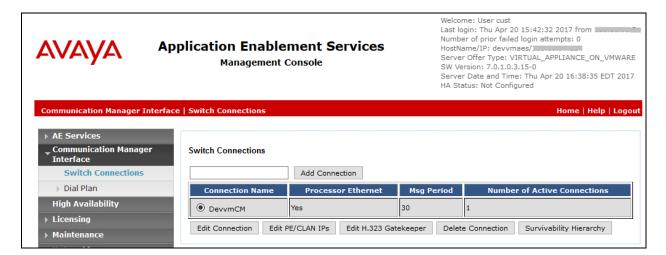

The **Edit H.323 Gatekeeper** screen is displayed next. Enter the IP address of a C-LAN circuit pack or the Processor C-LAN on Communication Manager to use as the H.323 gatekeeper, in this case "10.10.97.222" as shown below. Click **Add Name or IP**.

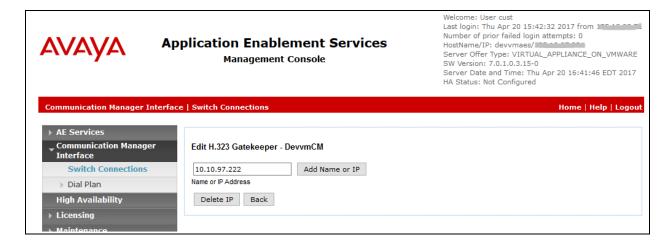

## 6.5. Administer Engage User

Select User Management  $\rightarrow$  User Admin  $\rightarrow$  Add User from the left pane, to display the Add User screen in the right pane.

Enter desired values for **User Id**, **Common Name**, **Surname**, **User Password**, and **Confirm Password**. For **CT User**, select "Yes" from the drop-down list. Retain the default value in the remaining fields.

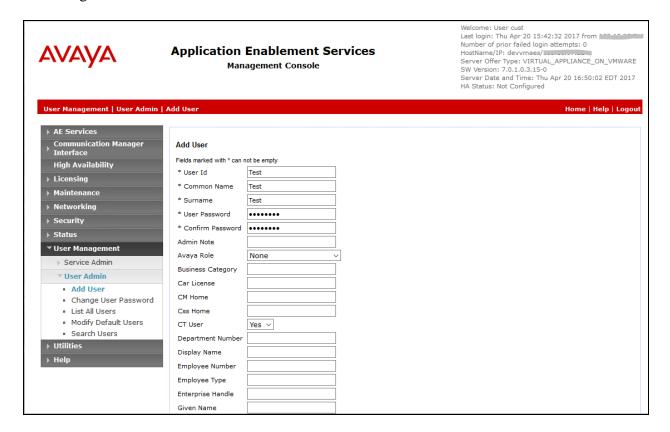

## 6.6. Administer Security Database

Select Security → Security Database → Control from the left pane, to display the SDB Control for DMCC, TSAPI, JTAPI and Telephony Web Services screen in the right pane. Uncheck both fields below.

In the event that the security database is used by the customer with parameters already enabled, then follow reference documents in **Section 12** to configure access privileges for the Engage user from **Section 6.5**.

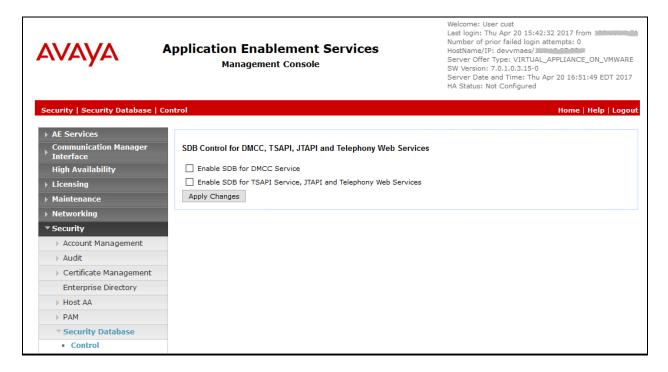

#### 6.7. Administer Ports

Select **Networking \rightarrow Ports** from the left pane, to display the **Ports** screen in the right pane.

In the **DMCC Server Ports** section, select the radio button for **Unencrypted Port** under the **Enabled** column, as shown below. Retain the default values in the remaining fields.

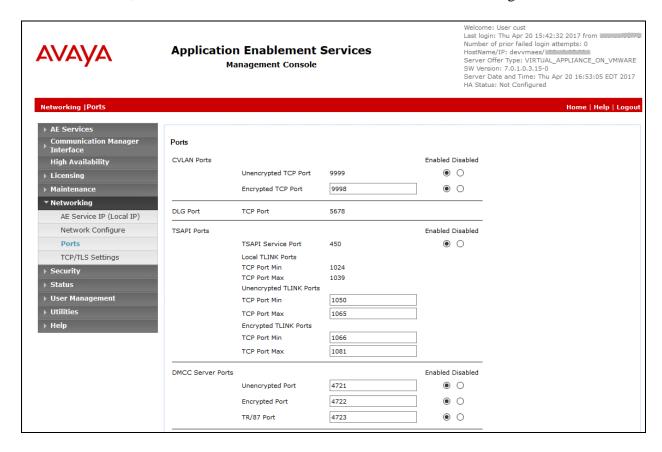

#### 6.8. Restart Services

Select Maintenance  $\rightarrow$  Service Controller from the left pane, to display the Service Controller screen in the right pane. Check DMCC Service and TSAPI Service, and click Restart Service.

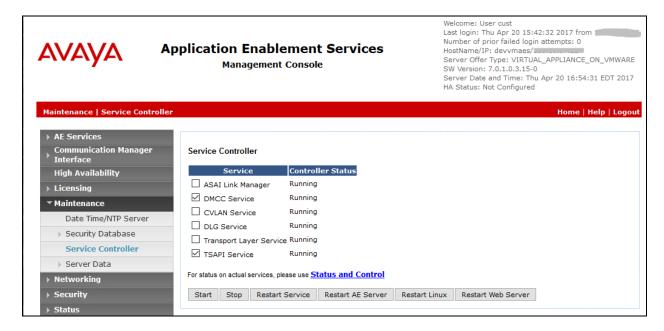

#### 6.9. Obtain Tlink Name

Select Security Security Database Tlinks from the left pane. The Tlinks screen shows a listing of the Tlink names. A new Tlink name is automatically generated for the TSAPI service. Locate the Tlink name associated with the relevant switch connection, which would use the name of the switch connection as part of the Tlink name. Make a note of the associated Tlink name, to be used later for configuring Engage.

In this case, the associated Tlink name is "AVAYA#DEVVMCM#CSTA#DEVVMAES". Note the use of the switch connection "DevvmCM" from Section 6.3 as part of the Tlink name.

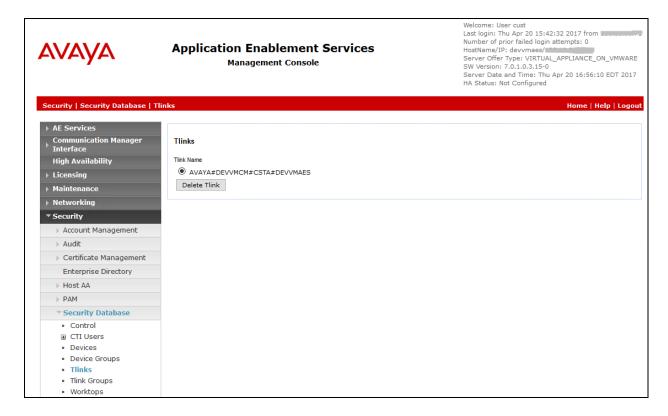

## 7. Configure Avaya Aura® Session Manager

This section provides the procedures for configuring Session Manager. The procedures include the following areas:

- Launch System Manager
- Administer users

## 7.1. Launch System Manager

Access the System Manager web interface by using the URL "https://ip-address" in an Internet browser window, where "ip-address" is the IP address of System Manager. Log in using the appropriate credentials.

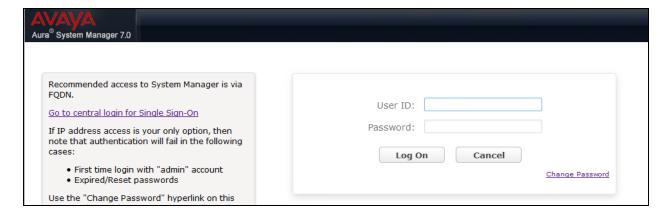

#### 7.2. Administer Users

In the subsequent screen (not shown), select Users → User Management. Select User Management → Manage Users from the left pane to display the User Management screen below. Select the entry associated with one of the SIP agent station from Section 3, in this case "56204", and click Edit.

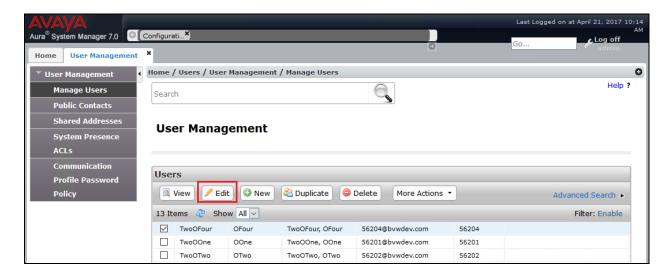

The **User Profile Edit** screen is displayed. Select the **Communication Profile** tab to display the screen below.

Navigate to the CM Endpoint Profile sub-section, and click Endpoint Editor.

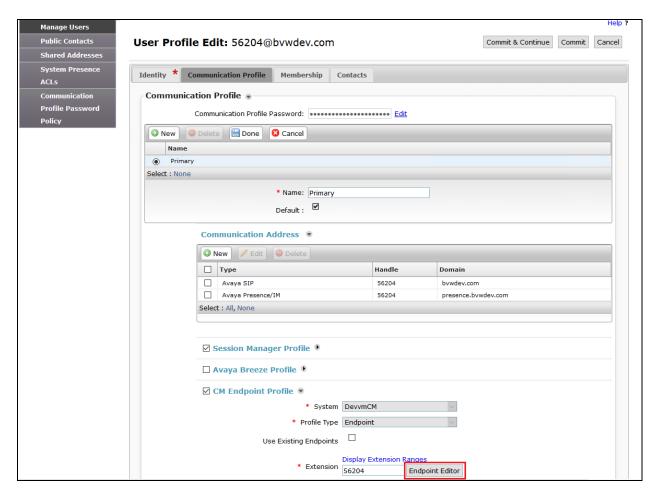

The **Edit Endpoint** screen is displayed next. For **Type of 3PCC Enabled**, select "Avaya" from the drop-down list as shown below. Retain the default values in the remaining fields.

Repeat this section for all SIP agent users.

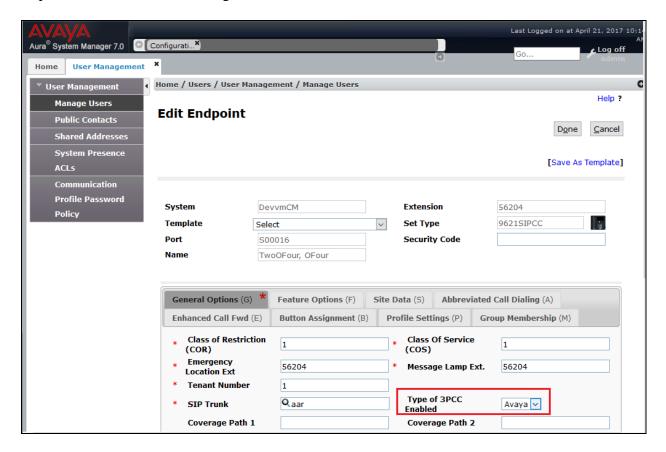

## 8. Configure Avaya Aura® Contact Center

This section provides steps on how to configure Contact Center. This section assumes that Contact Center system is already installed and operational with the proper required licenses; the section provides steps for configuring the following configurations:

- Configure Windows users.
- Configure Agents.
- Configure Users in CCT Administration.

In the compliance test, the Contact Center system used is a co-res system which consists of Contact Center Manager Server, Contact Center Manager Administrator, Contact Center Communication Control Toolkit, Contact Center License Manager, and Avaya Media Server Applications.

## 8.1. Configure Windows Users

In the compliance test, the Contact Center CCT server is not joined to a Windows domain; therefore, the Windows user used for CCT user login will be created in the local CCT server. In case the CCT server joins a domain, the Windows user needs to be created in the domain controller.

From the Contact Center CCT server, navigate to menu Start  $\rightarrow$  Administrative Tools  $\rightarrow$  Computer Management  $\rightarrow$  Local Users and Groups  $\rightarrow$  Users (not shown). Right click on Users and then select NewUser.... The New User window is displayed; enter information for user as shown below. Click Create button to complete.

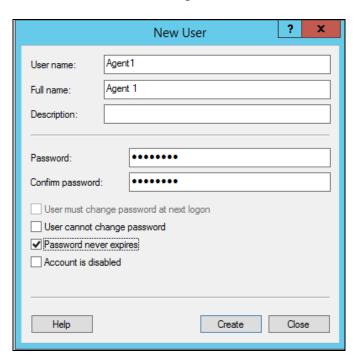

Repeat the same procedure to create "CallRecordUser" that will be used in **Section 9.3** for the Engage application.

The screen below shows the **Computer Management** window with a Window user created as **Agent1** and **CallRecordUser**. Similarly more users can be created as required.

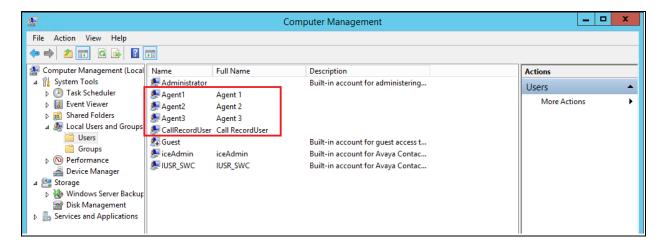

## 8.2. Configure Agents

Access the Contact Center-Manager web interface by using the URL "http://server name" in an Internet browser window, where "server name" is the server name of Contact Center. Log in using the appropriate credentials.

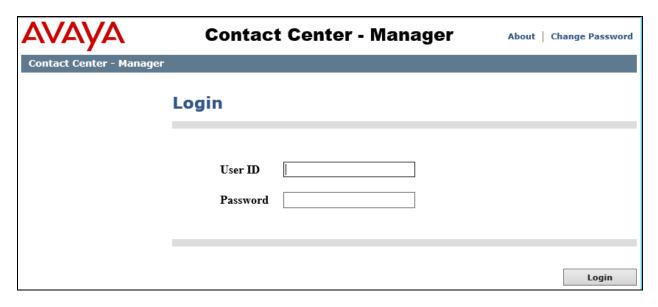

The Contact Center – Manager Launchpad screen is shown below. Click on Contact Center Management.

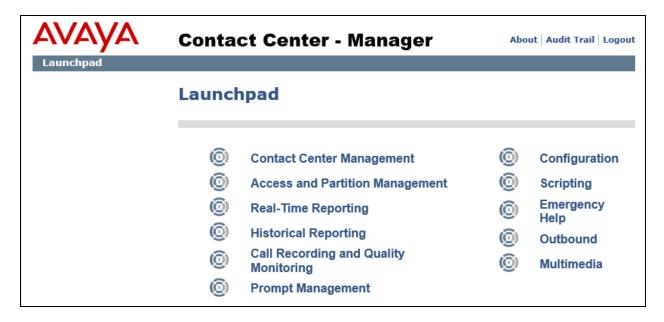

Navigate to  $Add \rightarrow Agent$  as shown below.

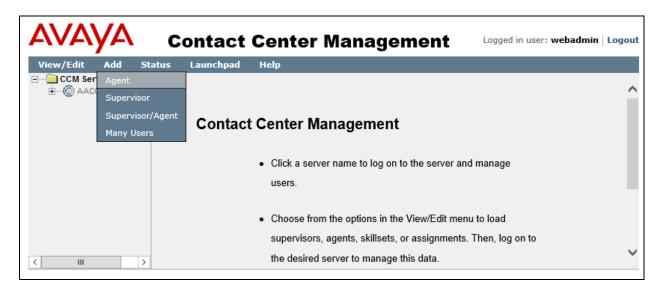

Enter the following values for the specified fields, and retain the default values for the remaining fields.

First Name: A descriptive name.Last Name: A descriptive name.

• **Login ID:** Enter an agent login ID. During compliance test "2001" was configured.

• **Voice URI:** Assign a station extension like "sip:56104@bvwdev.com", where

"bywdev.com" is the domain created on Contact Center.

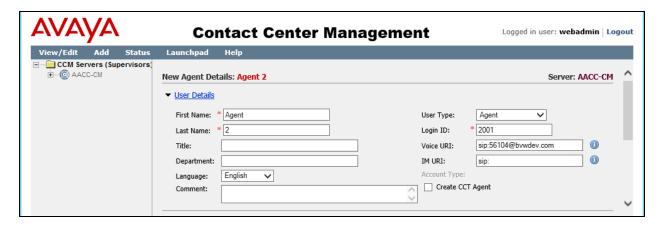

Continuing the configuration, check the **Create CCT Agent** box to create a CCT Agent login. List all the Windows user accounts created in the Contact Center server under the **Associate User Account** section. All Windows users created in **Section 8.1**are shown. Select an available Windows user to associate with this agent. In the example below "Agent 2" was selected. Under **Agent Information**, for **Primary Supervisor** select "Supervisor Default" from the drop down menu.

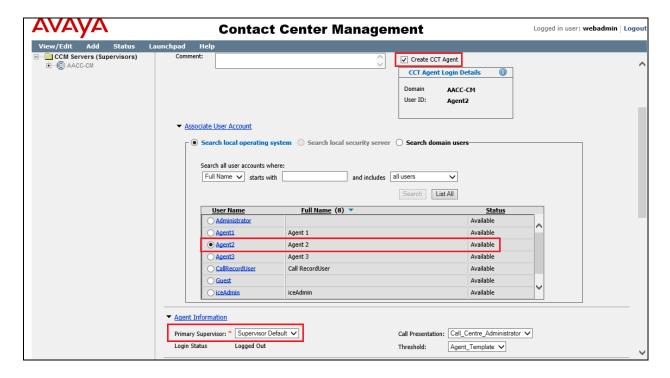

Continuing the configuration, under **Contact Types**, select "Voice" and under **Skillsets** assign a skillset to the agent. In the example below, "Default\_Skillset" was given the priority as "1".

Click on **Submit** to complete the configuration.

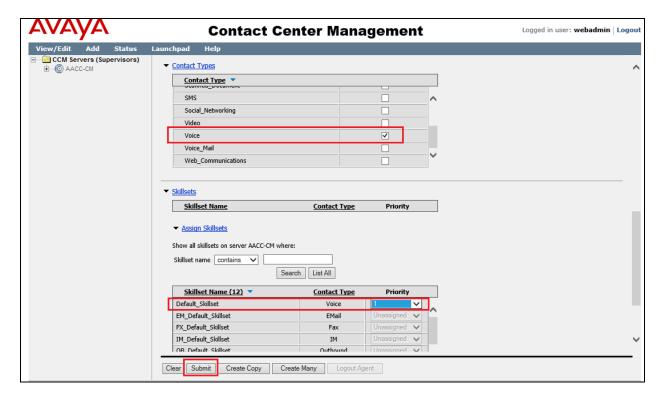

## 8.3. Configure Users in CCT Administration

From the Contact Center – Manager Launchpad screen shown in Section 8.2, click on Configuration. Navigate to AACC-CM-CCT → CCT Administration where AACC-CM-CCT is the CCT server configured. Click on the HTTP URL of CCT Administration from the screen show below.

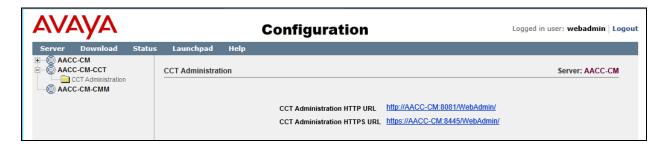

From the **CCT Administration** screen shown below, right click on **Users** on the left pane and click on **Add User** (not shown). On the right pane enter the **User Details** and assign an agent ID under **Agent Assignments**. In the example below, user "AACC-CM\Agent2" was assigned "2001" agent ID based on the agent configuration described in **Section 8.2**. Retain default values for all other fields and click on **Save** to complete the configuration. Note that "AACC-CM" is the Contact Center server name that was used during compliance testing.

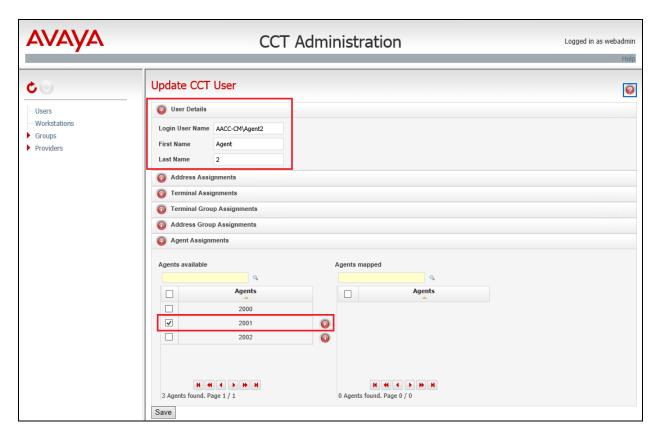

Repeat the above for user "CallRecordUser" too, however assign all agent IDs that are being monitored for recording to this CCT user as shown below.

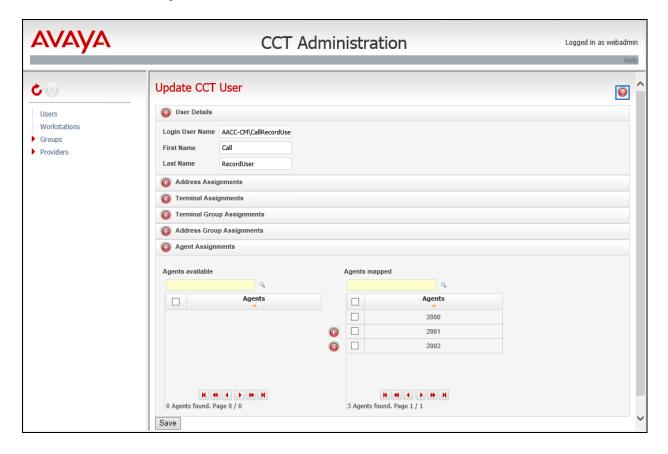

After applying the above changes, restart all the Contact Center services from the **System**Control and Monitor Utility tool (not shown) of Contact Center server for the above changes to take effect.

## 9. Configure TelStrat Engage

This section provides the procedures for configuring Engage. The procedures include the following areas:

- Launch VoIP engine
- Administer CTI
- Administer ACD groups
- Administer softphones
- Administer device port mappings

This section assumes the TSAPI client is already installed on the Engage server, along with the IP address of the Application Enablement Services server configured as part of the TSAPI client installation.

### 9.1. Launch VolP Engine

From the Engage server, select **Start**  $\rightarrow$  **All Programs**  $\rightarrow$  **TelStrat Engage**  $\rightarrow$  **VOIP Engine Configuration**, to display the **Engage VoIPEngine Config Console** screen below. Select **Config**.

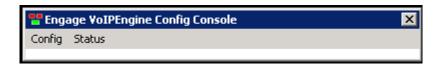

#### 9.2. Administer CTI

The **VoIP Configuration** screen is displayed, along with the **Avaya ACM** tab, as shown below. Enter the following values for the specified fields, and retain the default values for the remaining fields.

• CTI Option: "Avaya ACM"

• **AES Server:** The IP address of the Application Enablement Services server.

• **DMCC Port:** The unencrypted DMCC server port from **Section 6.7**.

• TSAPI APP ID: The Tlink name from Section 6.9.

User ID: The Engage user credentials from Section 6.5.
 Password: The Engage user credentials from Section 6.5.

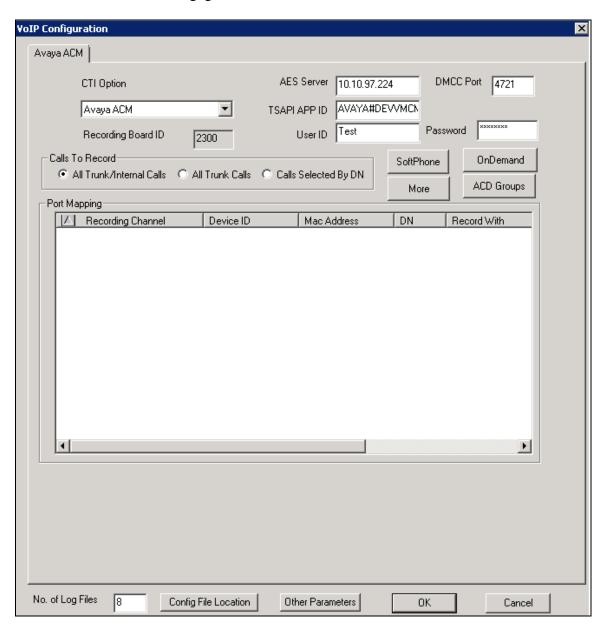

## 9.3. Administer Contact Center Configuration

From the **VoIP Configuration** screen shown in **Section 9.2**, click on **More** button to display the **Avaya ACM Advanced Configuration** as shown below. Enter the following values for the specified fields, and retain the default values for the remaining fields.

Contact Center: Select the radio button for "AACC"
Server: The IP address of Contact Center.

• **Domain:** The Contact Center server name as mentioned in **Section 8.3**.

• **Port:** The port configured to connect to the CCT Services in Contact Center.

Default value of this port, that Engage uses to connect is "29373".

User: The Windows user credentials from Section 8.1.
 Password: The Windows user credentials from Section 8.1.

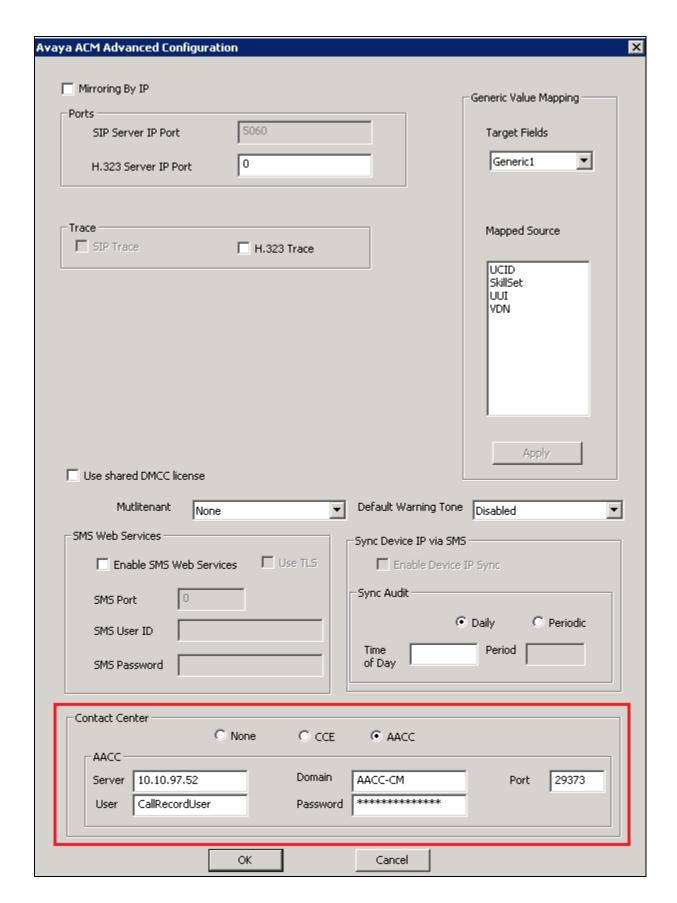

#### 9.4. Administer SoftPhones

From the **VoIP Configuration** screen shown in **Section 9.2**, click on **SoftPhone** to display the **SoftPhone Station Configuration** screen below.

Enter the following values for the specified fields, and retain the default values for the remaining fields.

• CM Server: IP address of the H.323 gatekeeper from Section 6.4.

From: The extension of the first virtual IP softphone from Section 5.3.
To: The extension of the last virtual IP softphone from Section 5.3.

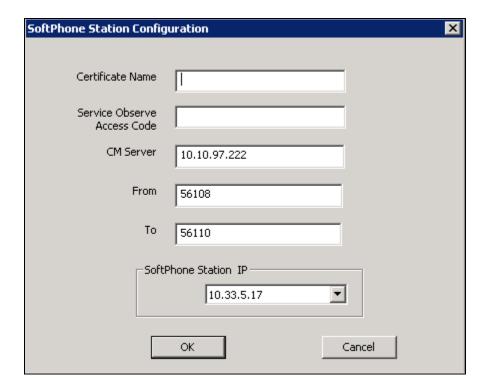

## 9.5. Administer Device Port Mappings

From the **VoIP Configuration** screen shown in **Section 9.2**, right-click in the empty bottom pane and select **ADD** (not shown). The **Device And CommSrv Port Mapping** screen is displayed.

For **Device ID**, enter the first agent station extension from **Section 3**.

For **DN**, enter the dialed number to reach the agent directly for personal calls (non-ACD). For calls originated within Communication Manager, this is usually the agent station extension, depending on the switch configuration. For calls originated outside of Communication Manager, the dialed number usually contains the dial plan prefix. Note that a device port mapping needs to be created for every possible number that can be dialed to reach the agent directly.

For **Recording Channel**, enter an available port, which begins with "0". Retain the default values in the remaining fields.

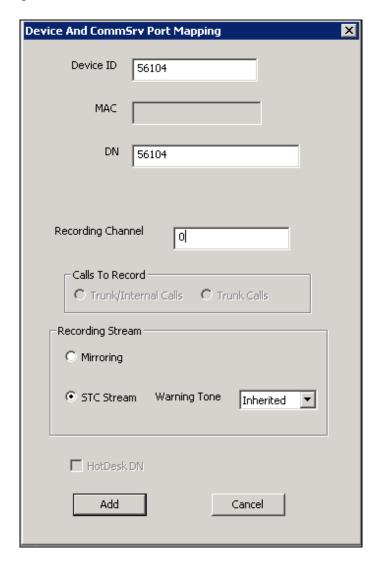

Repeat this section to create device port mappings for all agents in **Section 3**.

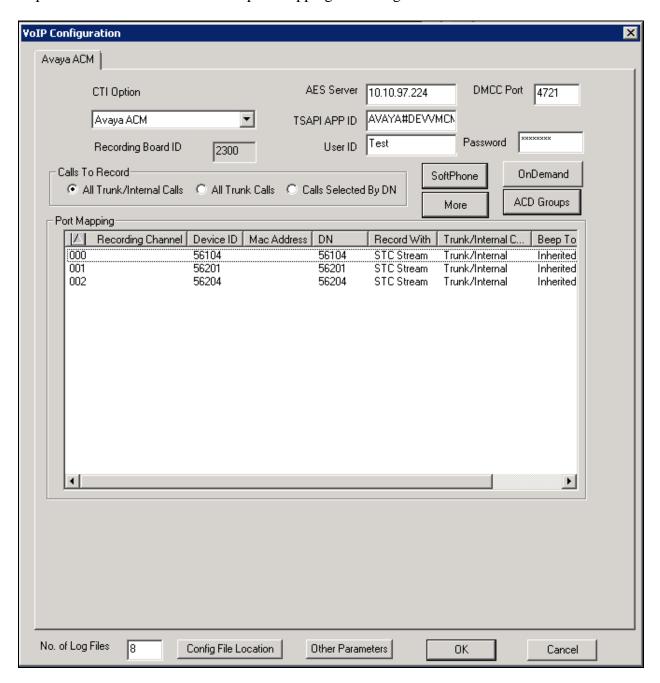

## 10. Verification Steps

This section provides the tests that can be performed to verify proper configuration of Communication Manager, Application Enablement Services, and Engage.

## 10.1. Verify Avaya Aura® Communication Manager

On Communication Manager, verify the status of the administered CTI link by using the "status aesvcs cti-link" command. Verify that the **Service State** is "established" for the CTI link number administered in **Section 5.2**, as shown below.

```
status aesvcs cti-link

AE SERVICES CTI LINK STATUS

CTI Version Mnt AE Services Service Msgs Msgs
Link Busy Server State Sent Rcvd

1 7 no devymaes established 14 14
```

Verify the registration status of the virtual IP softphones by using the "list registered-ip-stations" command. Verify that all virtual IP softphone extensions from **Section 5.3** are displayed along with the IP address of the Application Enablement Services server, as shown below.

## 10.2. Verify Avaya Aura® Application Enablement Services

On Application Enablement Services, verify the status of the TSAPI link by selecting **Status > Status and Control > TSAPI Service Summary** from the left pane. The **TSAPI Link Details** screen is displayed.

Verify the **Status** is "Talking" for the TSAPI link administered in **Section 6.3**, and that the **Associations** column reflects the total number of monitored agent stations from **Section 3**.

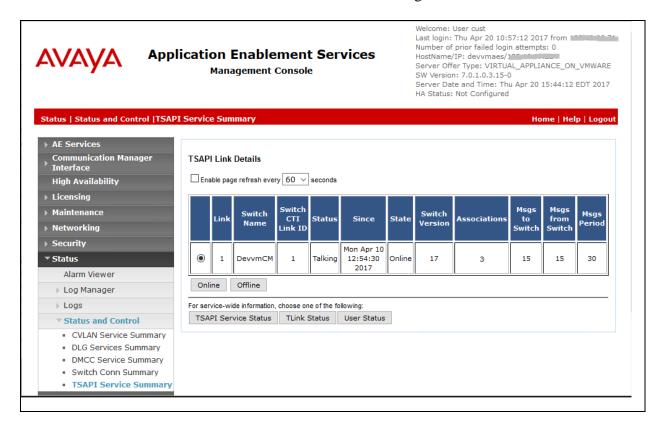

Verify the status of the DMCC link by selecting **Status** → **Status and Control** → **DMCC Service Summary** from the left pane. The **DMCC Service Summary** – **Session Summary** screen is displayed.

Verify the **User** column shows an active session with the Engage user name from **Section 6.5**, and that the # of **Associated Devices** column reflects the total number of softphone extensions from **Section 9.4**.

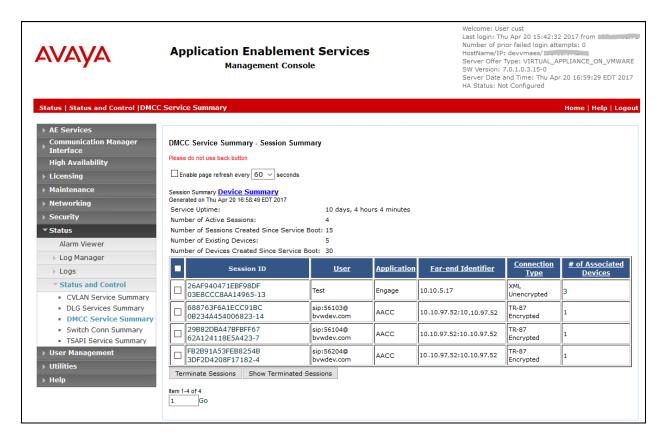

## 10.3. Verify TelStrat Engage

Log an agent into a skillset to handle and complete an ACD call. Access the Engage web-based interface by using the URL "http://ip-address/engage" in an Internet browser window, where "ip-address" is the IP address of the Engage server.

The **Logon Dialog** screen below is displayed. Log in using the appropriate credentials.

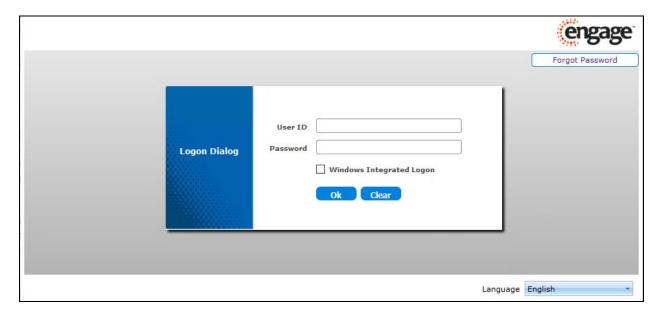

The screen is updated with a list of call recordings. Verify that there is an entry reflecting the calls made, with proper values in the relevant fields of the Playback Log.

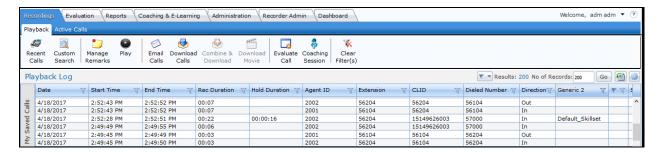

Double click on the entry and verify that the call recording can be played back.

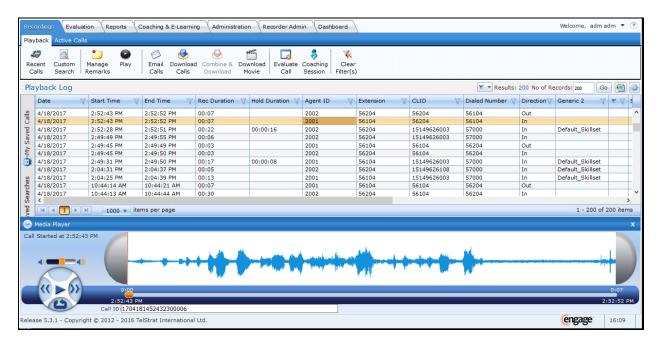

### 11. Conclusion

These Application Notes describe the configuration steps required for TelStrat Engage to successfully interoperate with Avaya Aura® Communication Manager, Avaya Aura® Application Enablement Services and Avaya Aura® Contact Center using Single Step Conference. All feature and serviceability test cases were completed with observations noted in Section 2.2.

### 12. Additional References

Product documentation for Avaya products may be found at <a href="http://support.avaya.com">http://support.avaya.com</a>.

- 1. Administering Avaya Aura® Session Manager, Release 7.0.1 Issue 2, May 2016.
- 2. Deploying Avaya Aura® System Manager, Release 7.0.1 Issue 2, August 2016.
- 3. Administering Avaya Aura® System Manager for Release 7.0.1, Release 7.0.1 Issue 3, January 2017.
- 4. Administering Avaya Aura® Communication Manager, Release 7.0.1, 03-300509, Issue 2.1, August 2016.
- 5. Avaya Aura® Communication Manager Feature Description and Implementation, Release 7.0.1, 555-245-205, Issue 3, October 2016.
- 6. Deploying Avaya Aura® Application Enablement Services in Virtualized Environment, Release 7.0.1 November 2016.
- 7. Administering and Maintaining Avaya Aura® Application Enablement Services, Release 7.0.1 Issue 2, August 2016.
- 8. Deploying Avaya Aura® Contact Center DVD for Avaya Aura® Unified Communications, Release 7.0.1 Issue 01.02, December 2016.
- 9. Avaya Aura® Contact Center commissioning for Avaya Aura® Unified Communications, Release 7.0.1 Issue 01.04, February 2017.

Product documentation for Telstrat may be found at <a href="http://esupport.telstrat.com">http://esupport.telstrat.com</a>.

- 1. *Install Setup Engage Server*, Release 5.3, Issue 1.1, December 2016.
- 2. Config Guide Avava ACM, Release 5.3, Issue 1.0, December 2016.
- 3. Recorder Administration Guide, Release 5.3, Issue 1.1, December 2016.

#### ©2017 Avaya Inc. All Rights Reserved.

Avaya and the Avaya Logo are trademarks of Avaya Inc. All trademarks identified by ® and TM are registered trademarks or trademarks, respectively, of Avaya Inc. All other trademarks are the property of their respective owners. The information provided in these Application Notes is subject to change without notice. The configurations, technical data, and recommendations provided in these Application Notes are believed to be accurate and dependable, but are presented without express or implied warranty. Users are responsible for their application of any products specified in these Application Notes.

Please e-mail any questions or comments pertaining to these Application Notes along with the full title name and filename, located in the lower right corner, directly to the Avaya DevConnect Program at devconnect@avaya.com.